# **Quickstart website voor leden**

(M.n. bedoeld om de digitaal wat minder vaardige leden op weg te helpen.)

### **Voorwoord**

Sinds half november 2017 heeft onze afdeling weer een website en de laatste problemen met het veiligheidscertificaat zijn nu verholpen. Bovendien hebben alle leden als het goed is 29 november via Probus‐NL een mail ontvangen met daarin de persoonlijke inloggegevens en de uitnodiging om op de meegestuurde link te klikken om de inschrijving als lid op de website te bevestigen. Deze quickstart is het resultaat van een verzoek aan mij bij de ALV van november 2017 en gaat er van uit dat u de inloggegevens heeft ontvangen en het lidmaatschap bevestigd heeft. Mocht iemand geen mail ontvangen hebben neem dan contact met mij op. De laatste versie van deze quickstart staat ook op onze website (zie link in bericht "We hebben weer een website")

V.w.b. de inhoud van de website heb ik op dit moment volstaan met algemene informatie, agenda‐items & bijzondere evenementen, onze statuten & besluitenlijst, informatie over leden (smoelenboekje), veel gestelde vragen en een contactpagina. Het is aan u allen en met name aan het bestuur om vast te stellen wat er eventueel moet worden gewijzigd of aangevuld. De mogelijkheid om aanvullende pagina's met inhoud toe te voegen is vrijwel onbeperkt  $\odot$ 

Natuurlijk blijf ik mee denken en zal ik zorgen dat alle wensen in technische zin worden gerealiseerd en dat de website wordt onderhouden.

Uw webmaster, Rob de Jong

### **Inloggen**

Ga met uw browser naar de website. Adres: www.nunspeeteo.probus‐nederland.nl Dan verschijnt de (openbare) homepage (afbeelding 1). Voor een betere leesbaarheid kan de lettergrootte worden aangepast door (meerdere malen) op de grote of kleine letter te klikken (afbeelding 1, geel gemarkeerd).

De website heeft een openbaar deel dat voor iedere geïnteresseerde bezoeker toegankelijk is. Daar onder vallen de pagina's *Home*, *Algemene informatie*, *Agenda*, *Veel gestelde vragen* en *Contact*. Ook openbaar zijn de berichten, waarvan de recentste met alleen de titel op alle pagina's (m.u.v. de pagina's *Actueel*, *Fotoalbum* en *Contact*) in de linker kantlijn onder de kop *Bericht* staan, voor zover die tenminste niet beveiligd zijn. Door op de titel te klikken verschijnt (alleen bij onbeveiligde berichten !) het volledige bericht. Beveiligde berichten zijn herkenbaar omdat de titel daarvan begint met "**Beveiligd:**". Eveneens openbaar zijn evenementen. Evenementen worden met de kopregel vermeld onder de kop *Toekomstige evenementen* in de linker kantlijn onder de titels van berichten en alleen op de pagina's waarop ook de titels van de recentste berichten vermeld staan. Door op een evenement te klikken verschijnt de volledige tekst. Ook kan worden geklikt op de onderste regel **Bekijk alle evenementen**  $\rightarrow$  om alle evenementen volledig te zien (zie ook verder de kop *Agenda en evenementen*).

Een niet ingelogde bezoeker die een pagina wil openen die niet openbaar is, krijgt de melding dat de **betreffende pagina niet bestaat of alleen toegankelijk is voor ingelogde leden.**

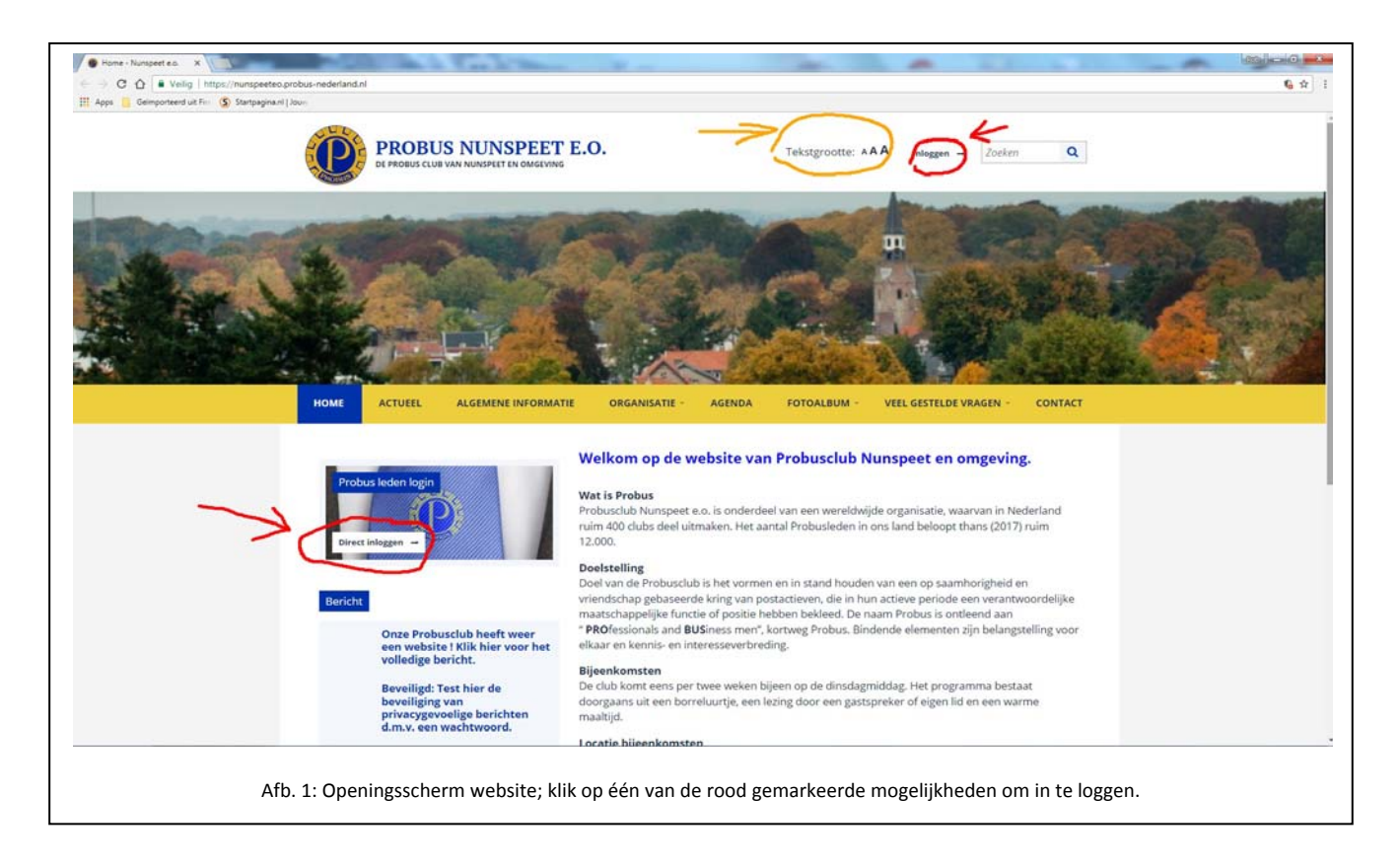

De website heeft ook een afgeschermd deel uitsluitend voor leden. Daarop kan privacygevoelige informatie worden opgenomen die voor leden nuttig is. Alleen ingelogde leden hebben toegang tot het afgeschermde deel. Dit omvat alle overige pagina's van de website, alle evenementen en alle beveiligde berichten (zie ook verderop onder de kop *Berichten*.

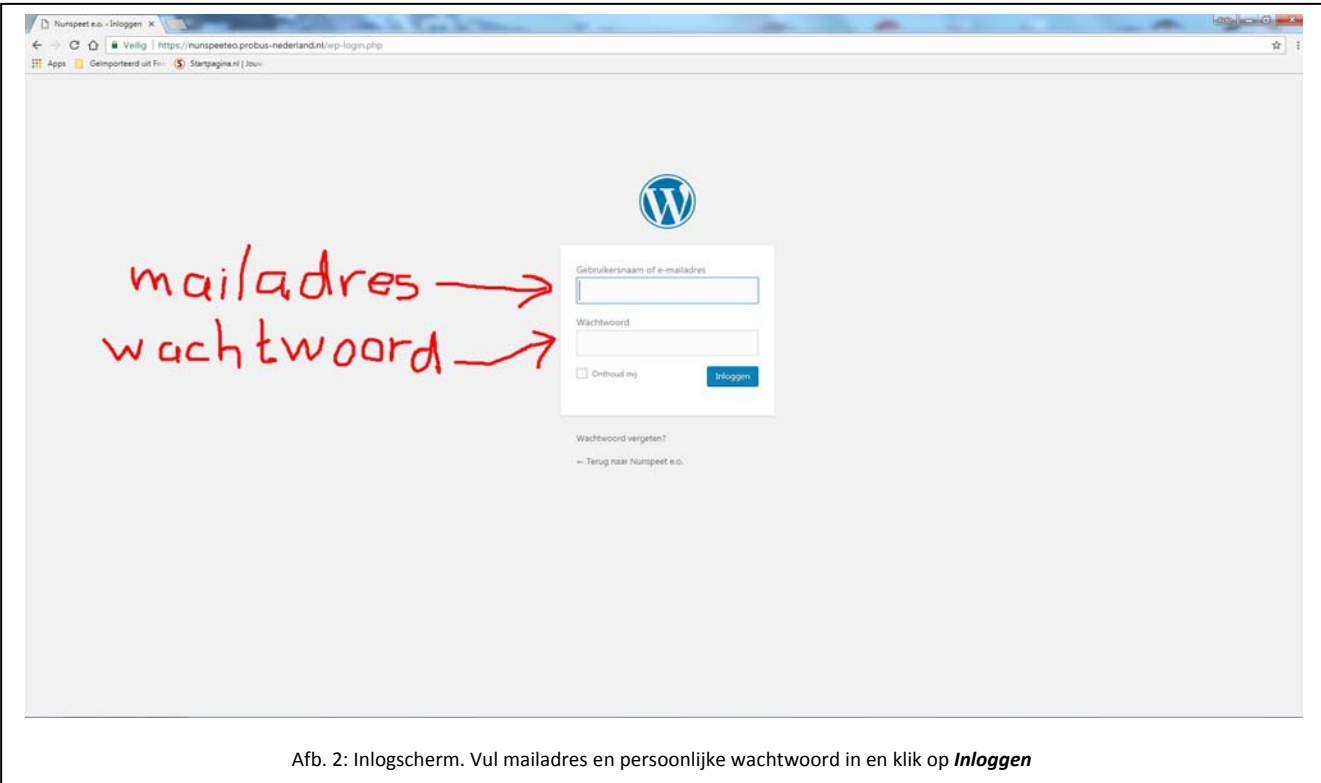

Om in te loggen klikt u op één van de rood gemarkeerde mogelijkheden (afbeelding 1) en dan verschijnt het inlogscherm (afbeelding 2).

# **De zwarte balk**

Als u bent ingelogd verschijnt boven in de homepage een zwarte balk (afdeelding 3). Rechts bovenin ziet u daar in uw mailadres. Als u de muiscursor daarop plaatst verschijnen er drie opties: *uw mailadres*, *mijn profiel wijzigen* en *uitloggen*. Uitloggen spreekt voor zich. **Vergeet overigens niet uit te loggen voor u de website verlaat !!!** Klikken op één van de andere twee opties brengt u naar de profielpagina, waarop u uw profiel kunt bijwerken (zie ook verder de kop *Profiel bijwerken*).

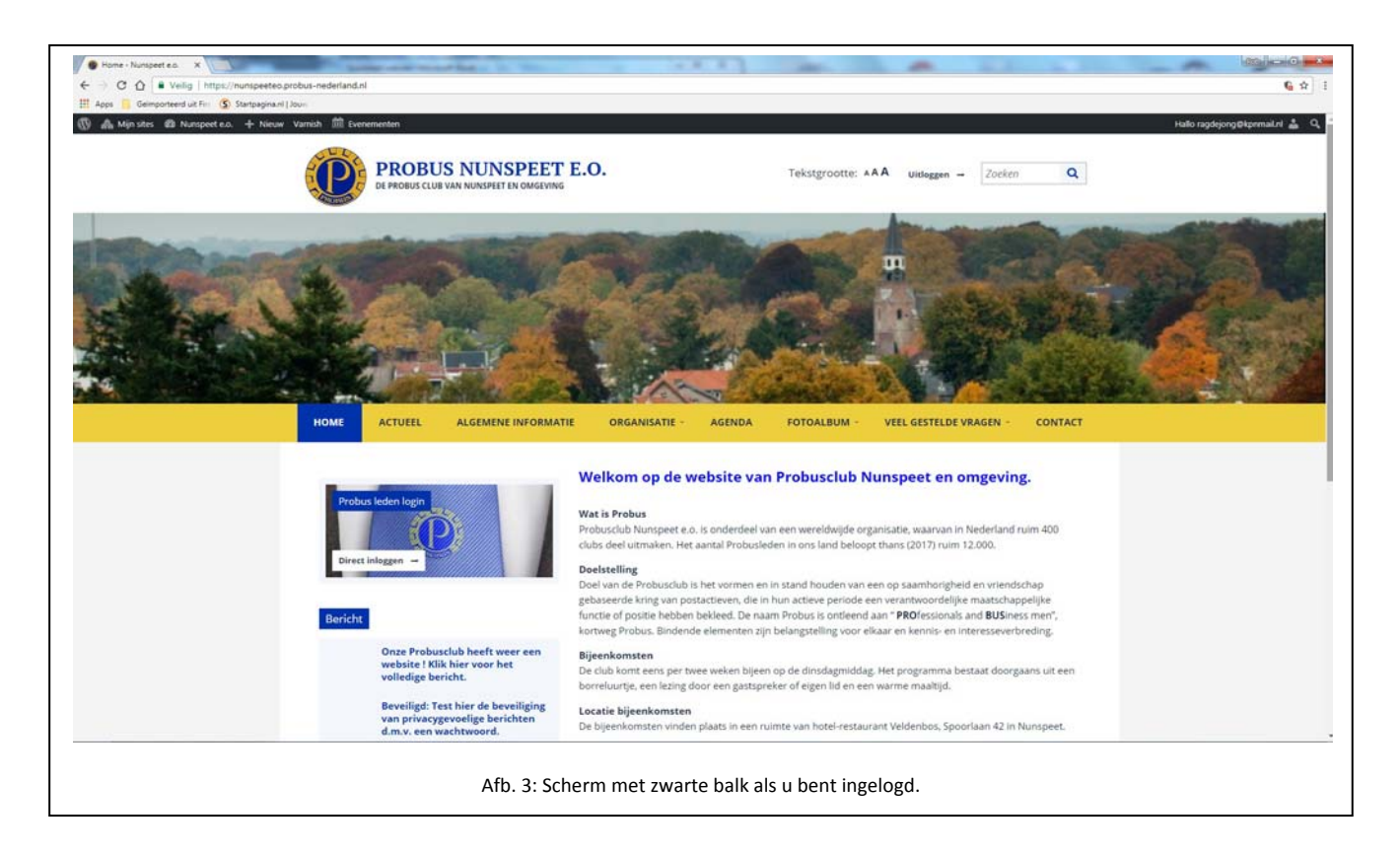

Van de overige opties in de zwarte balk is alleen de optie *Evenementen* wellicht nuttig. Klikken daarop is een alternatieve manier om alle evenementen in te zien. De resterende opties in de zwarte balk zijn van weinig nut en deels voor leden ontoegankelijk.

# **Profiel bijwerken**

Via het submenu onder uw mailadres op de zwarte balk (muiscursor daarop plaatsen) kunt u uw profiel aanpassen. De informatie die daar wordt gevraagd gaat qua privacy naar mijn mening wel erg ver, maar er is ook een goed bericht: Invullen is niet verplicht ! De website werkt er niet minder om als u niets invult. Wel moet u nooit de vermeldingen van uw mailadres wissen, want dan wordt u gewist als geregistreerd lid. Bedenk wel dat u alleen op de ledenlijst (menu‐optie *Organisatie / Ledenlijst*) verschijnt als u de meest essentiële info op uw profiel invult. Ieder bepaalt voor zichzelf hoe ver hij daarmee wil gaan. **Belangrijk: Vergeet na het aanpassen van uw profiel niet om op de knop** *Profiel bijwerken* **te klikken (helemaal naar beneden scrollen op de profielpagina). Als u dat vergeet wordt er niets gewijzigd of toegevoegd !**

Klik vervolgens op de optie *Nunspeet e.o.* in de zwarte balk om weer naar de website terug te keren.

# **Berichten**

De optie berichten biedt het bestuur de mogelijkheid om (belangrijke) mededelingen te doen. Er wordt onderscheid gemaakt tussen openbare en beveiligde berichten. Openbare zijn voor iedere bezoeker zichtbaar, de beveiligde alleen voor ingelogde leden. Overigens zijn ook diverse menuopties uitsluitend toegankelijk voor ingelogde leden. Niet ingelogde leden zien in dat geval een scherm met de tekst *Helaas, ........ etc*.

Behalve onder de kop *Bericht* op de meeste pagina's, waar alleen toegang kan worden gekregen tot de meest recente berichten, kunnen alle berichten ook volledig worden ingezien via de menu‐optie *Actueel* (alleen voor ingelogde leden). Zowel beveiligde als openbare berichten zijn dan zichtbaar.

#### **Agenda en evenementen**

Op de (openbare) pagina Agenda (menu‐optie *Agenda*) wordt in chronologische volgorde melding gemaakt van het programma voor de komende maanden. Dat betreft zowel reguliere bijeenkomsten als evenementen (alle bijeenkomsten, vergaderingen, excursies, etc. m.u.v. reguliere bijeenkomsten). Evenementen hebben elk een eigen informatiepagina die geopend wordt door op het evenement te klikken (ga daarvoor eerst naar het evenementenoverzicht via de optie **Klik hier** op de pagina *Agenda*, of klik links in de kantlijn op de meeste pagina's onder de kop *Toekomstige evenementen* op *Bekijk alle evenementen*  $\rightarrow$ .

De pagina Agenda is openbaar, evenementen zijn alleen zichtbaar en toegankelijk voor ingelogde leden.

### **Organisatie**

Onder deze menuoptie kan door ingelogde leden toegang worden verkregen tot informatie over bestuur, ledenlijst, statuten & besluitenlijst en documenten & verslagen. Eigenlijk wijst dat zichzelf. Alleen over de ledenlijst nog een opmerking: Er verschijnt alleen de informatie die leden al dan niet in hun profiel hebben ingevuld. In de ledenlijst staat alleen de basisinformatie. Klik op de naam van het lid om alle informatie te zien. Voor sommige leden is dat invullen wellicht een brug te ver, wat betekent dat we geen compleet ledenoverzicht zouden hebben. Daarom staat op deze pagina ook een optie om de laatste versie van het bekende "smoelenboekje" te openen. Dat opent in een wat klein formaat, maar door naar de rechterkant van het scherm te gaan verschijnen er een drietal knoppen waarmee de grootte kan worden aangepast.

### **Fotoalbum**

Hier kunnen foto's van gedenkwaardige bijeenkomsten / excursies etc. geplaatst worden, gerangschikt naar onderwerp elk op een aparte pagina (afbeelding 5).

Klik onder de menu‐optie *Fotoalbum* op de submenu‐optie van het gewenste jaar en klik vervolgens op die pagina op het gewenste album om de pagina met dat album te openen.

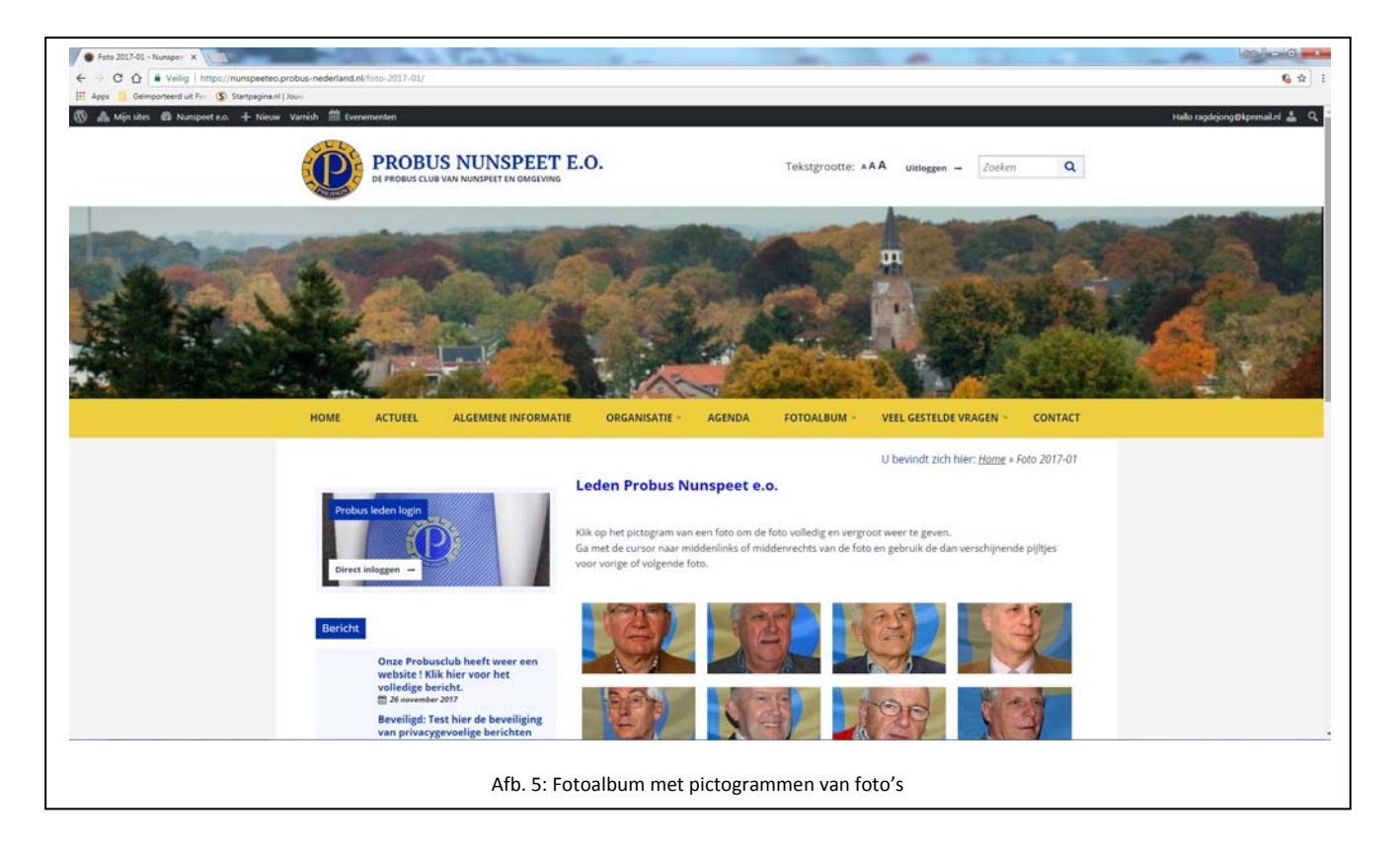

In ieder album zijn de pictogrammen van (een deel van) de betreffende foto zichtbaar. Door op een foto te klikken wordt hij volledig en vergroot weergegeven. Ga met de cursor naar de linker of rechterkant van een foto. Dan wordt een pijltje zichtbaar waarmee naar de vorige of volgende foto gegaan kan worden (afbeelding 6).

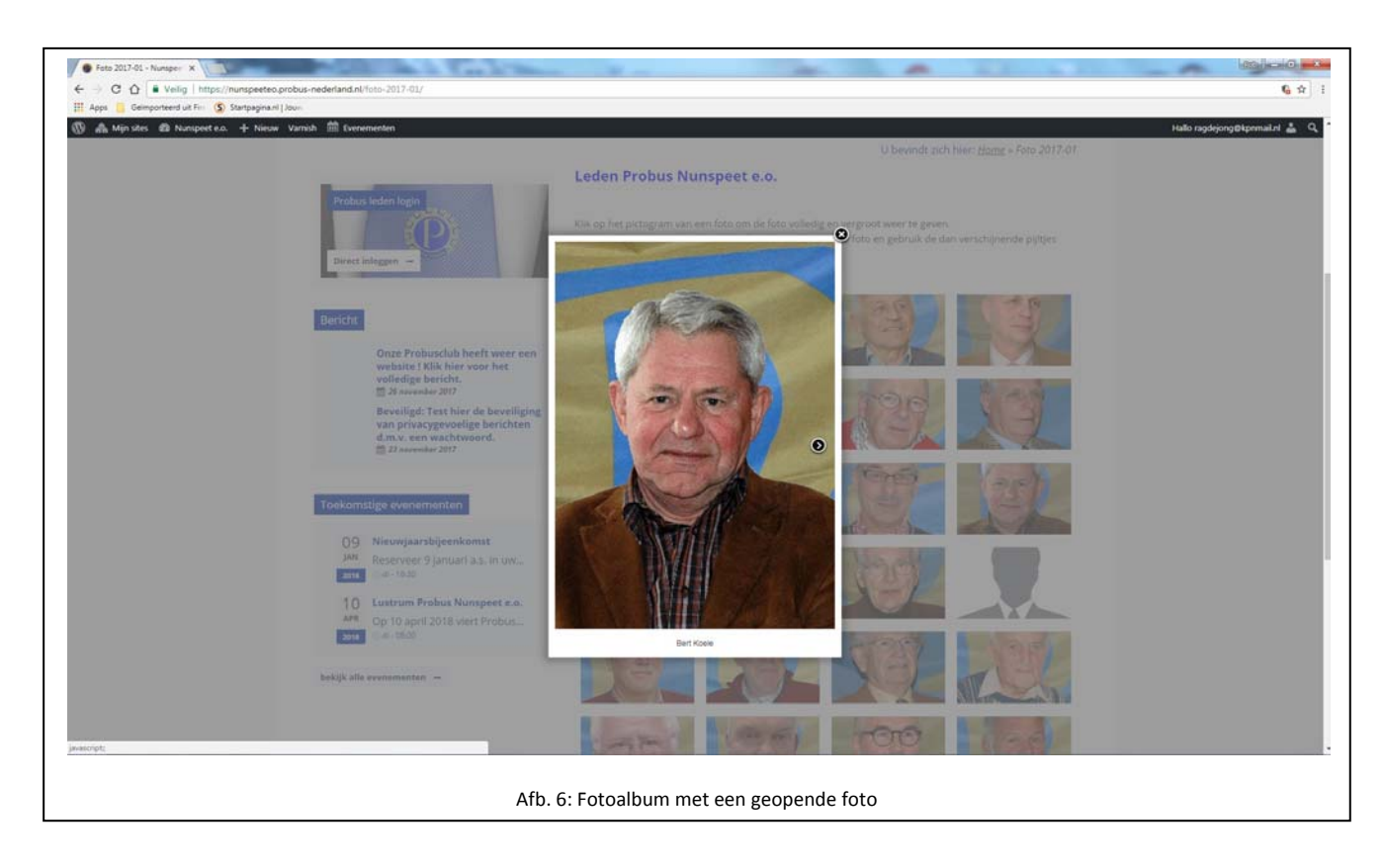

# **Veel gestelde vragen**

Op deze pagina kunnen veel gestelde vragen met antwoord worden geplaatst die bedoeld zijn voor geïnteresseerde bezoekers.

Er is ook een mogelijkheid om vragen te plaatsen die om privacyredenen alleen zichtbaar mogen zijn voor ingelogde bezoekers. Dat kan op de beveiligde pagina "Vragen alleen voor leden" die bereikbaar is via de menu‐optie *Veel gestelde vragen / Vragen alleen voor leden*. Hier is ook altijd het actuele wachtwoord voor beveiligde berichten te vinden.

# **Contact**

Deze pagina is niet zo zeer bedoeld voor leden, want die hebben de mailadressen van alle andere leden in het "smoelenboekje" en kunnen die ook zien op de website, maar geïnteresseerde bezoekers kunnen hier eventueel vragen stellen aan voorzitter, secretaris of webmaster. De pagina wijst verder zich zelf.

### **Tot slot**

Deze quickstart is een eerste poging om ook de digitaal wat minder vaardige leden op weg te helpen. Mochten er aanvullende vragen zijn of suggesties ter verbetering van deze quickstart: welkom, er is altijd ruimte voor verbetering.

Zal de website nuttig blijken te zijn ? Daarvoor moet hij actueel blijven. Ik zal daar mijn best voor doen, maar dat is niet genoeg; Er moet mij ook voldoende voor leden interessante inhoud worden aangereikt. Dat is aan jullie en m.n. aan het bestuur  $\odot$